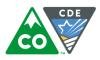

## Instructions for enrolling students in Educator Portal manually

The following instructions are for entering a student into Educator Portal manually via the user interface. If you need to enroll multiple students, it may be faster to use the User Upload template found at Enrollment Upload Template. Please see section Manage Enrollment Data in the Data Management Manual located at <u>DLM Data Management Manual</u> for specific directions.

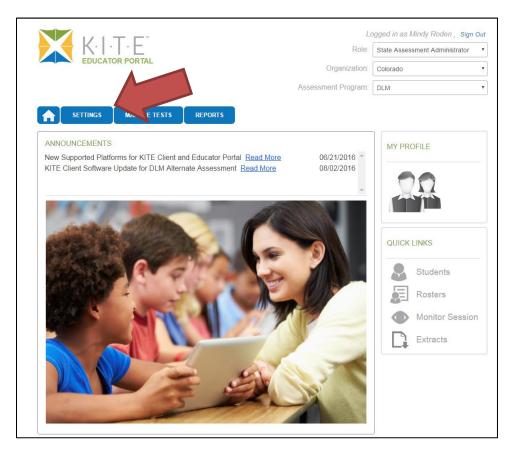

1. Select the "Settings" tab.

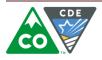

|                                                      | L             | ogged in as Mindy Roden,Sign Out |
|------------------------------------------------------|---------------|----------------------------------|
|                                                      | Role:         | State Assessment Administrator   |
| EDUCATOR PORTAL                                      | Organization: | Colorado                         |
| Assessm                                              | ent Program:  | DLM •                            |
| SETTINGS MANAGE TESTS REPORTS                        |               |                                  |
| Organization Roles Rosters Students st Records Users |               |                                  |
|                                                      |               |                                  |

2. Select the "Students" tab.

| SETTINGS        | MANAGE TESTS                                                                                                    | REPORTS  |                          |       |
|-----------------|----------------------------------------------------------------------------------------------------|----------|--------------------------|-------|
| Organization    | Roles Rosters                                                                                                    | Students | Test Records             | Users |
| Select Action*: | Select<br>Select                                                                                                    | •        |                          |       |
|                 | Add Student<br>Exit Student<br>Find Student<br>Transfer Students<br>Upload Enrollment<br>Upload TEC<br>View Students | © 20     | 016. University of Kansa | S.    |

3. Select "Add Student" from the drop down menu.

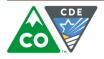

| STATE:*                                            | DISTRICT:*                | SCHOOL:*                                                          |
|----------------------------------------------------|---------------------------|-------------------------------------------------------------------|
| Colorado 🗸                                         | Training District         | High School                                                       |
| LEGAL FIRST NAME:*                                 | LEGAL MIDDLE NAME:        | LEGAL LAST NAME:*                                                 |
| М                                                  |                           | Roden                                                             |
| GENERATION:                                        | DATE OF BIRTH:*           | GENDER:*                                                          |
| Select                                             | 08/01/2016                | Female                                                            |
| CURRENT SCHOOL YEAR:*                              | CURRENT GRADE:*           | AYP SCHOOL IDENTIFIER:                                            |
| 2017 🗸                                             | Grade 3                   | ATP SCHOOL IDENTIFIER.                                            |
| HISPANIC ETHNICITY                                 | FIRST LANGUAGE:           |                                                                   |
| HISPANIC ETHNICITY*                                | FIRST LANGUAGE:           |                                                                   |
|                                                    | Oplast                    | STATE STUDENT IDENTIFIER:*                                        |
| No VIII VIII VIII VIII VIII VIII VIII VI           | Select                    | 1010101010                                                        |
|                                                    | GIFTED STUDENT:           |                                                                   |
| No                                                 |                           | 1010101010                                                        |
| No                                                 | GIFTED STUDENT:           | 1010101010<br>STATE ENTRY DATE:                                   |
| No                                                 | GIFTED STUDENT:           | 1010101010 STATE ENTRY DATE: mm/dd/yyyy                           |
| No  LOCAL STUDENT IDENTIFIER:  SCHOOL ENTRY DATE:* | GIFTED STUDENT:<br>Select | 1010101010 STATE ENTRY DATE: mm/dd/yyyy PRIMARY DISABILITY CODE:* |

4. Complete the information requested. Fields marked with a red asterisk are required. Once you select your district and school, the attendance district and attendance school fields will autopopulate.

## Special Notes:

- Use "<u>Not eligible</u>" for the ESOL participation code for <u>ALL</u> students. The codes used by DLM do not correspond to codes used in Colorado.
- Carefully check the accuracy of the students SSAID.

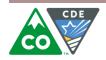

5. Select the "Save" button to save the information. If you leave this page or close your browser without saving, the information will be lost.

| Organization    | Roles Roste                                 | rs Students | Test Records | Users       |
|-----------------|---------------------------------------------|-------------|--------------|-------------|
| Select Action*: | View Students                               | •           |              |             |
|                 | Select                                      |             |              |             |
| ELECT ORGANIZ   | Add Student<br>Exit Student<br>Find Student | e ID ≑      | First Name 🕈 | Last Name 🗘 |
| TATE:*          | Transfer Students                           |             |              |             |
| Colorado        | Upload Enrollment<br>Upload TEC             |             |              |             |
|                 | View Students                               |             | 🗔 🔜 Page     | 0 of 0 🌬 🗤  |
| ISTRICT:*       |                                             |             |              |             |
| Select          | <b>•</b>                                    |             |              |             |
|                 |                                             |             |              |             |
| CHOOL:          |                                             |             |              |             |
| Select          | <b>•</b>                                    |             |              |             |

6. You can verify that the system saved the student by returning to the drop down menu under the "Student" tab. Select "View Students" to verify that the student was added.

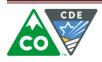

| Organization Roles                                                   | Rosters | Students   | Test Records | Users       |                          |              |
|----------------------------------------------------------------------|---------|------------|--------------|-------------|--------------------------|--------------|
| Select Action*: View Student                                         | S       | T          |              |             |                          |              |
| ELECT ORGANIZATION<br>pecify organization level and click on<br>arch | s       | state ID 🕈 | First Name 🕈 | Last Name 🕈 | Current School<br>Year ≑ | Local lo     |
| TATE:*                                                               |         |            |              |             |                          |              |
| Colorado                                                             | 10      | 010101010  | М            | Roden       | 2017                     |              |
| ISTRICT:*                                                            | •       |            | 🔪 🖬 🤜 Page   | 1 of 1 🕟 🖬  | 10 -                     |              |
| Training District                                                    |         |            | in a ruge    |             |                          | View 1 - 1 c |
| CHOOL:                                                               |         |            |              |             |                          |              |
| Select                                                               |         |            |              |             |                          |              |

7. The student will appear in the list of students. Remember to scroll to the right to see all of the information including the PNP and First Contact Survey status.

| Select Action*: Add Student                         |                    |                   |
|-----------------------------------------------------|--------------------|-------------------|
| Student already exists with same state s<br>STATE:* | DISTRICT:*         | SCHOOL:*          |
| Colorado                                            | Training District  | Middle School     |
| LEGAL FIRST NAME:*                                  | LEGAL MIDDLE NAME: | LEGAL LAST NAME:* |
| Mel                                                 |                    | Rođen             |
| GENERATION:                                         | DATE OF BIRTH:*    | GENDER:*          |
| Select                                              | 08/16/2010         | Male              |

8. If the student with the same SSAID was already enrolled as a student in the Educator Portal system, either in the current district or in a previous district, you will not be able to add the student via the user interface. You will need to use the Enrollment Upload template to add the student. If the student name, gender, birthdate, etc. are different, the system will not enroll the student because it matches on SSAID.

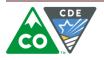

|                                             | SETTINGS                       | MANAG | E TESTS | REPORTS  |              |       |  |  |
|---------------------------------------------|--------------------------------|-------|---------|----------|--------------|-------|--|--|
| Org                                         | anization                      | Roles | Rosters | Students | Test Records | Users |  |  |
| Selec                                       | Select Action*: Find Student • |       |         |          |              |       |  |  |
| FIND ST                                     | TUDENT RE                      | CORD  |         |          |              |       |  |  |
| STATE STUDENT DENTIFIER:* 1010101010 Search |                                |       |         |          |              |       |  |  |
|                                             |                                |       |         |          |              |       |  |  |

9. You may select "Find Student" from the drop down menu in order to search for the student by SSAID. You must enter the entire SSAID.

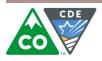